## Scheduling meetings with students

This guide explains how to schedule a meeting with students and groups.

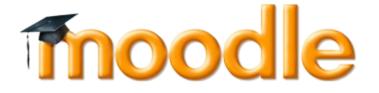

EPFL

Teaching Support Centre (CAPE) / Center for Digital Education (CEDE)

Feedback and Support: flexible-teaching@epfl.ch

More information: https://go.epfl.ch/flexible-teaching

- Turn editing on
- Add an activity
- Select the option 'Choice'

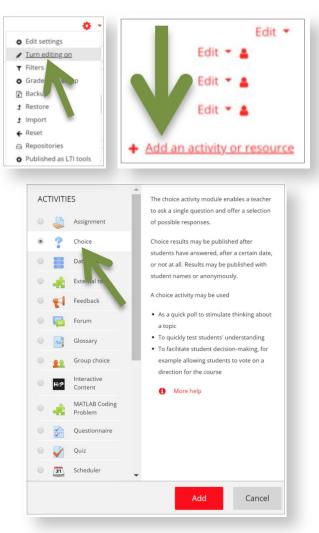

## EPFL

- In 'Choice name', add a title (for example: 'Please sign up to discuss on a specific date and schedule')
- Add indications in the description about the meeting (zoom number, email, etc)
- You can choose an to display your activity vertically or horizontally
- Add in the description the 'location' of the meeting, e.g. the ZOOM meeting room number.

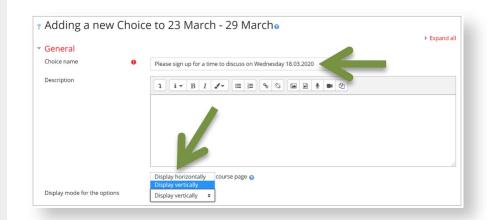

 Under Options, select Yes to limit the number of responses allowed (to ensure that students choose only one of your proposed time slots)

## Options

| Allow choice to be updated                | No 🗢  |
|-------------------------------------------|-------|
| Allow more than one choice to be selected | No ¢  |
| Limit the number of responses 🛛 🕜 allowed | Yes 🕈 |
| Option 1 🕴 😯                              |       |
| Limit 1                                   | 0     |
| Option 2 😯                                |       |
| Limit 2                                   | 0     |

- For each option, attribute:
  - A time
  - A Limit of participants (if you are meeting with a group, increase the limit to the appropriate number)
- Add more fields if necessary

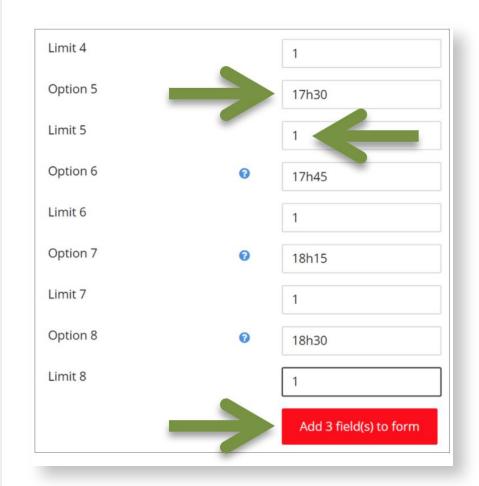

EPFL

- Under availability, enable the first date
- Save and display your Choice activity at the bottom of your screen
- This is what students will see (they will be able to choose a time slot for your activity)

| <ul> <li>Availability</li> </ul> |      |           |   |        |      | 2     | 1          |
|----------------------------------|------|-----------|---|--------|------|-------|------------|
| Allow responses from             | 13 🕈 | March     | ٠ | 2020 🗢 | 16 🗢 | 56 \$ | 🛗 🖲 Enable |
| Allow responses until            | 13 🗢 | March     | ٥ | 2020 🕈 | 16 🕈 | 56 🗢  | 🛗 🗏 Enable |
|                                  | Show | preview 👩 |   |        |      |       |            |

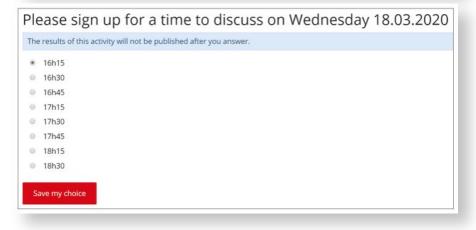

• You can access the scheduling table for your students in your Moodle course screen

| Choice options              | 16:30 | 16:45         | 17:00 | 17:15 | 17:15 | 17:30 | 17:45 | 18:00 | 18:15 | 18:30 | 18:45 |
|-----------------------------|-------|---------------|-------|-------|-------|-------|-------|-------|-------|-------|-------|
| Number of responses         | 0     | 1             | 0     | 0     | 0     | 0     | 0     | 0     | 0     | 0     | 0     |
| Users who chose this option |       | Ingrid Le Duc |       |       |       |       |       |       |       |       |       |

## Happy Scheduling!

https://go.epfl.ch/flexible-teaching

flexible-teaching@epfl.ch

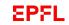